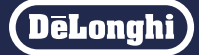

## デロンギ マルチダイナミックヒーター Wi-Fi モデル 専用アプリ

# **デロンギ コンフォートアプリ**

使いかたマニュアル(iOS、Android ™用) バージョン 5.0 以降対応

#### 対応機種:IDH15WIFI

※ MDHAA15WIFI、MDHAA12WIFI、MDHAA09WIFIにも 対応していますが、設定方法や画面表示が一部異な るためこれらの機種をお使いの場合はMDH用使い かたマニュアルを参照してください。 → MDH用使いかたマニュアルはこちら <https://www.delonghi.co.jp/products/detail/id/592>

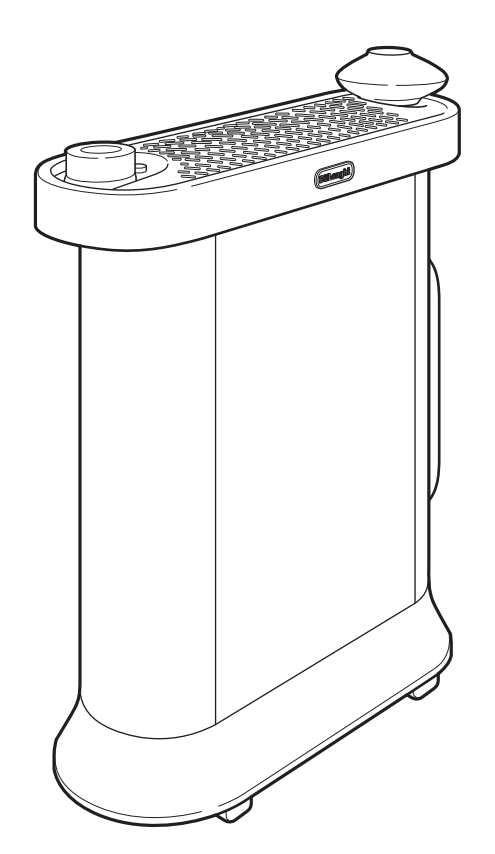

・表示している画面は例であり、アプリのバージョン、言語設定、 端末機種等により見えかたが異なる場合があります。

・本書の製品イラストはIDH15WIFIを使用しています。

・本書に記載の内容は、改善のため予告なく変更する場合があります。

**目次**

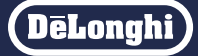

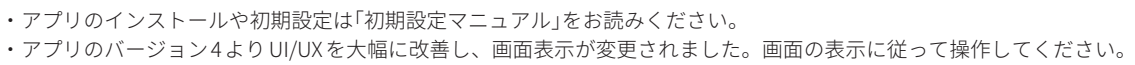

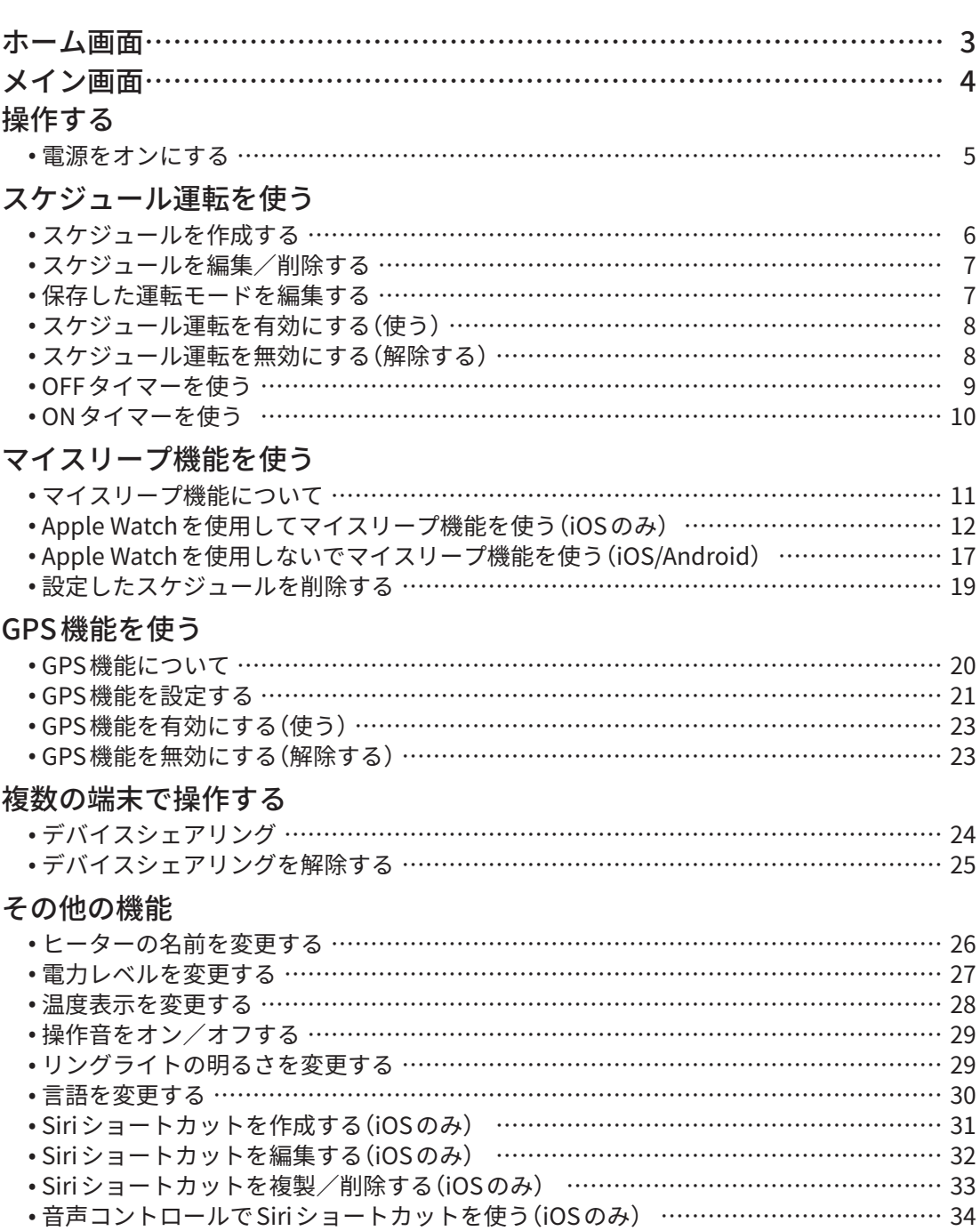

- ■商標について
	- Apple、Appleロゴ、iPhone、Apple Watch、SiriはApple Inc.の登録商標です。 iPhoneの商標は、アイホン株式会社のライセンスに基づき使用されています。
	- App Store は Apple Inc. のサービスマークです。
	- Android、Google Play および Google Play ロゴは Google LLC の商標です。

デロンギ お客様サポートセンター(受付時間:土、日、祝日を除く毎日 9:30 ~ 18:00)

#### Tel. 0120-804-280  $\diagup$  Fax. 0120-956-020

〒 201-0012 東京都狛江市中和泉 5-33-37

# <span id="page-2-0"></span>**ホーム画面**

**DeLonghi** 

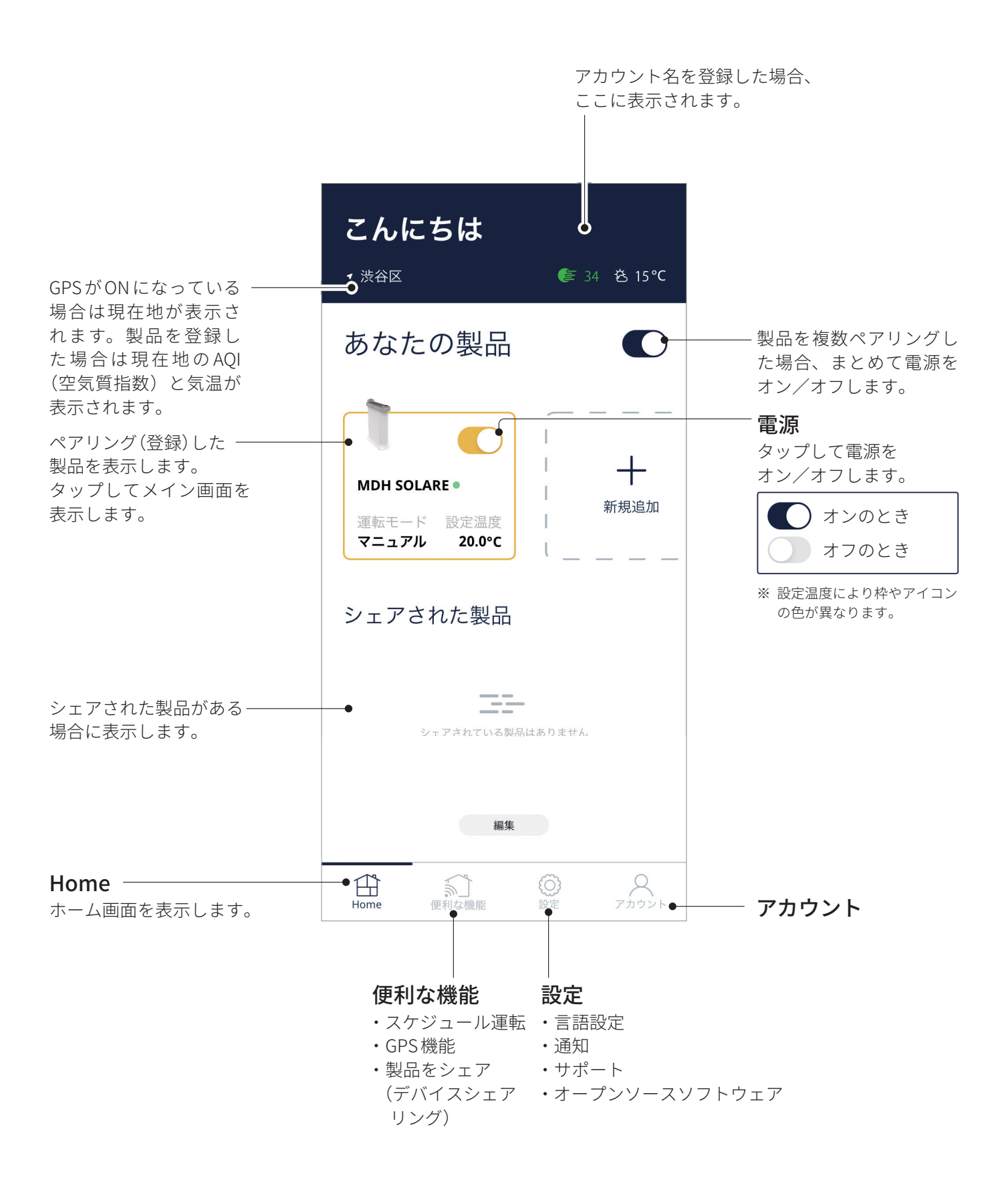

# <span id="page-3-0"></span>**メイン画面**

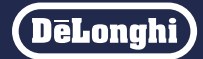

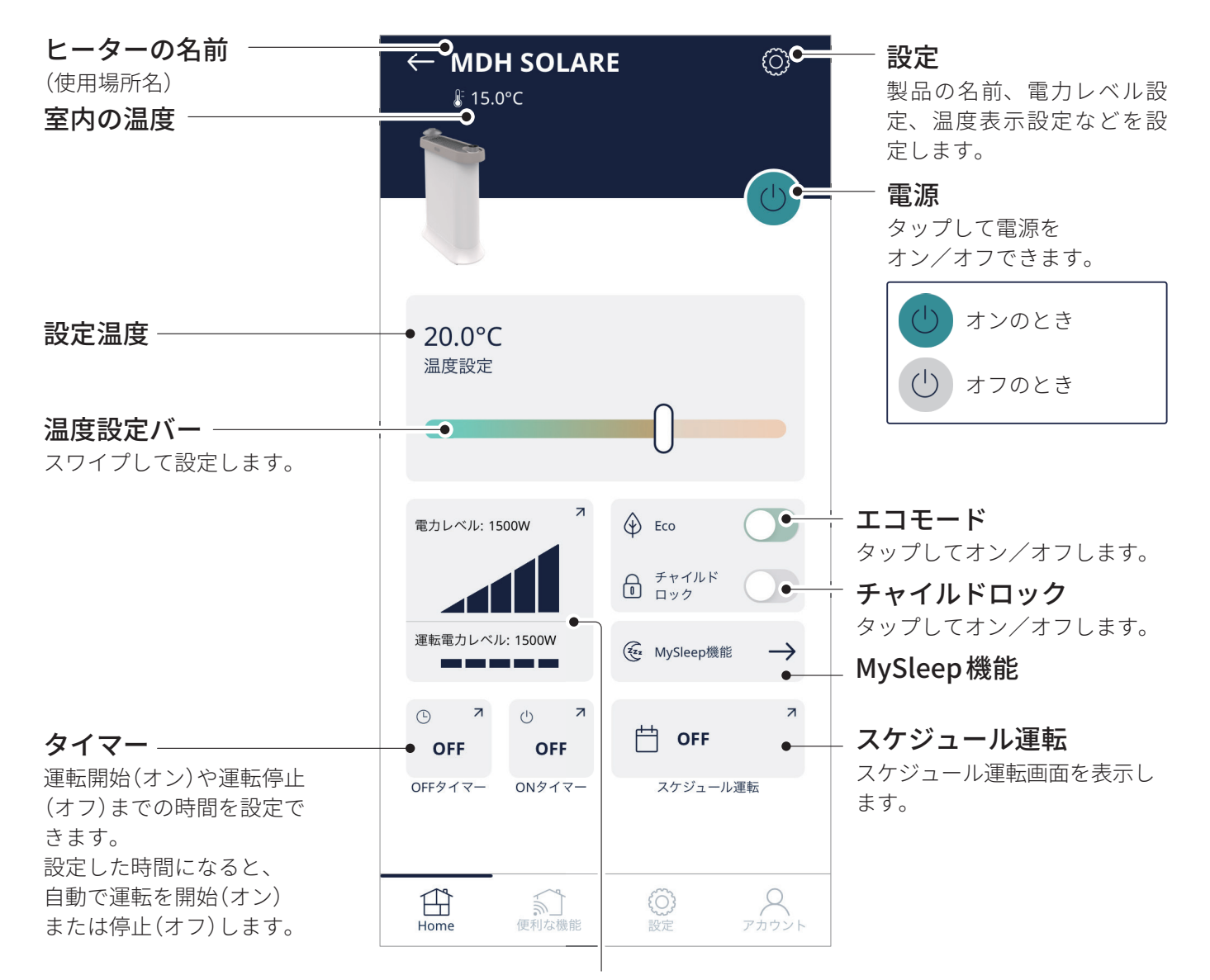

#### 電力レベル

設定した電力レベルが表示されます。 タップすると電力レベル設定画面を表示します。

#### 運転電力レベル

実際の運転電力レベルが表示されます。

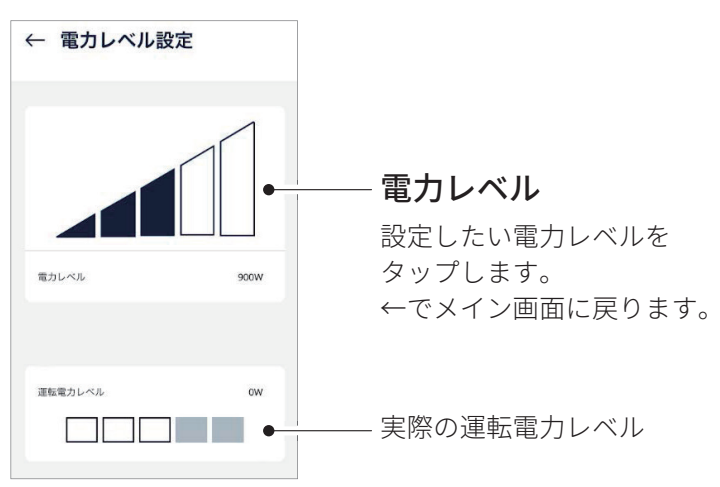

<span id="page-4-0"></span>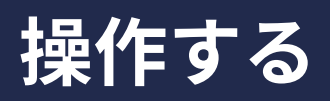

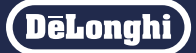

電源をオンにすると暖房運転を開始します。メイン画面、ホーム画面の電源をタップしてオン/オフし ます。

電源をオンにする

【メイン画面の場合】 をタップする

※ 電源がオンになってリモート操作できます。

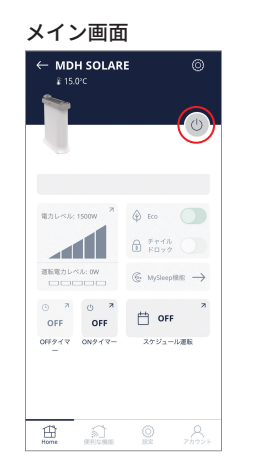

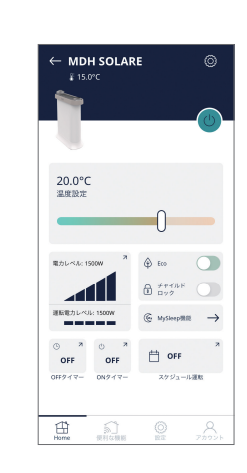

#### 【ホーム画面の場合】 をタップする

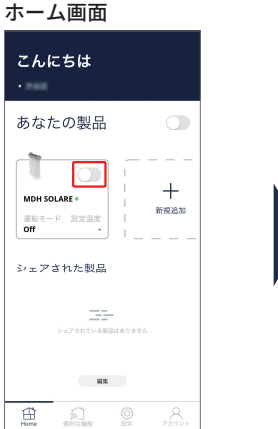

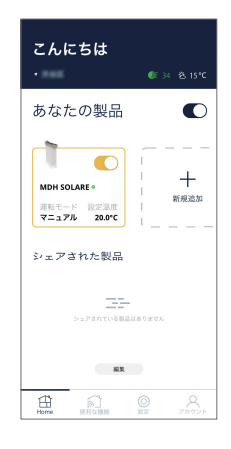

# <span id="page-5-0"></span>**スケジュール運転を使う**

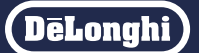

生活スタイルに合わせて、カスタマイズしたスケジュールを入力できます。スケジュールは 1週間単位 です。各曜日ごとにヒーターのオン/オフと設定温度や電力レベル等を 24時間お好きな時間に設定でき ます。運転モード設定は名前を付けて保存できます。

## スケジュールを作成する

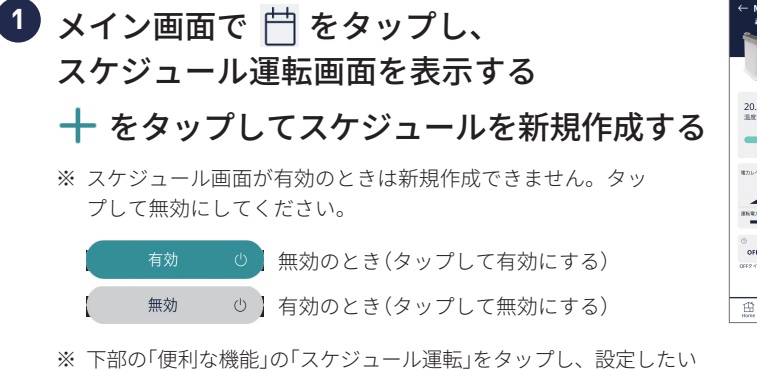

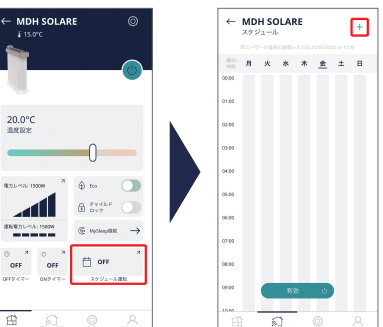

- ヒーターをタップしてもスケジュール画面を表示できます。
- 1. 設定したい時間帯(曜日、開始時刻、終了 **2** 時刻)を設定し「決定」または「保存」をタップ する

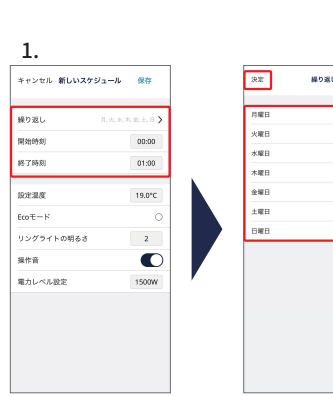

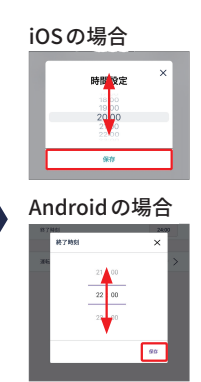

#### 2. 運転モードを設定し「保存」をタップする

※ Ecoモードと操作音はタップするとオン/オフが切り替わりま す。

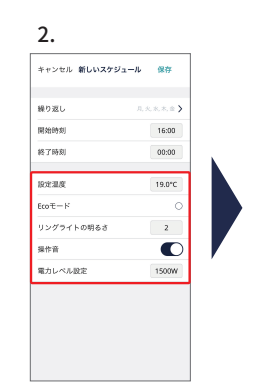

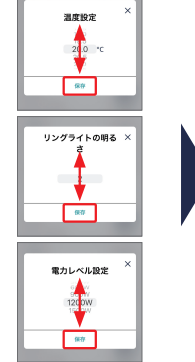

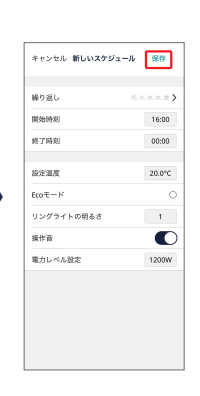

#### 3. 設定した運転モードを保存する場合は「保 存」、しない場合は「いいえ」をタップする

- ※ 設定が保存され、スケジュールが作成されました。保存した設 定は、「MyPreset」として保存されます。名称や設定は変更でき ます。「保存した運転モードを編集する」([7ページ\)](#page-6-0)
- ※ 暖房をオフにしたい時間帯は選択をしないでください。
- ※ 同じモードと時間帯であれば「繰り返し」で複数の曜日を同時に 選択できます。
- ※ 別のモードや時間帯を設定する場合は**❶❷**の手順を繰り返します。
- ※ 日付をまたいでの設定はできません。 例)金曜日の夜 22:00 から土曜日の朝 6:00 までオンにし たい場合は金曜日の 22:00 ~ 00:00 土曜日の 00:00 ~ 06:00 両方設定してください。

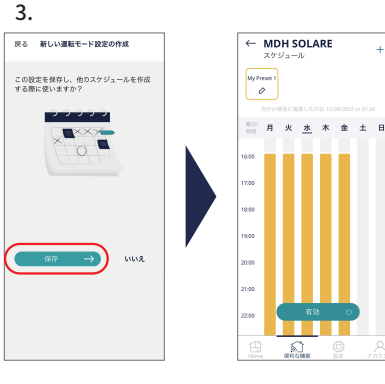

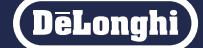

<span id="page-6-0"></span>スケジュールを編集/削除する

スケジュール運転を無効にし、編集/削除 **1** したいスケジュールをタップする

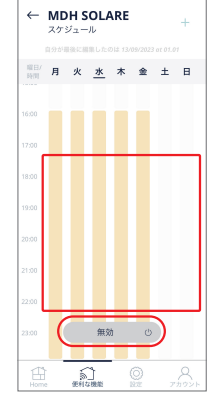

#### ・編集する場合 **2** 「編集」をタップし、設定したい時間帯(開 始時刻、終了時刻)と運転モードを設定し 「保存」をタップする ※ 運転モードを編集する場合は「登録された運転モードを使用」を

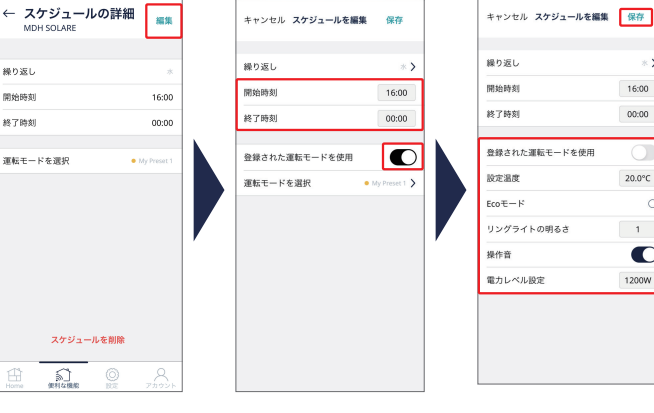

#### ・削除する場合 「スケジュールを削除」をタップする

※ スケジュールが削除されました。 ※ 選択したスケジュールのみ削除されます。

オフにしてください

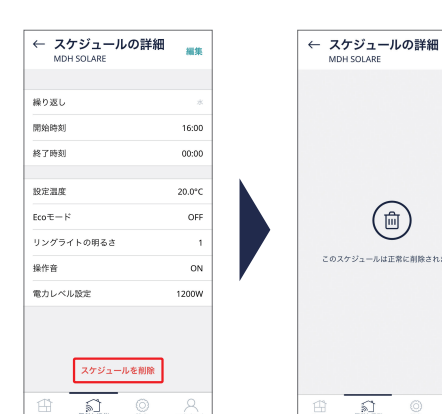

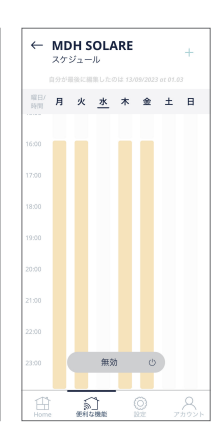

16:00

 $00:00$ 

 $20.0^{\circ}$ C

 $\sim$  1  $^{-}$ 

 $\bullet$ 

1200W

## 保存した運転モードを編集する

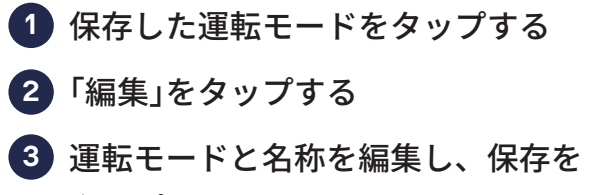

タップする

※ 保存した運転モードは、スケジュール上部に表示されます。

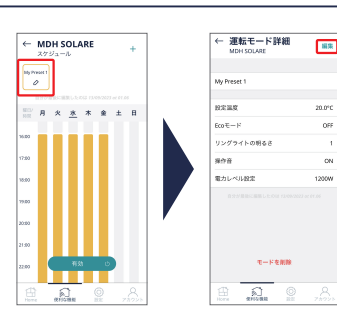

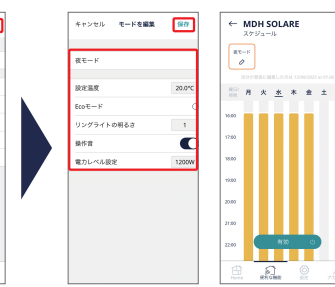

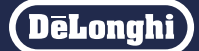

#### <span id="page-7-0"></span>スケジュール運転を有効にする(使う)

スケジュール運転画面の「有効」をタップ する

- ※ スケジュール運転が有効になり、メイン画面のスケジュール運 転の部分に「稼働中」と表示されます。
- ※ アプリや本体の操作は出来ますが、スケジュールは無効になり ます。
- ※ デバイスシェアリング、もしくは同じアカウントで複数の端末(ス マートフォンなど)からスケジュールを更新する場合、元のスケ ジュール設定を無効にしてから更新してください。無効にしない 場合は更新できません。
- ※ 最後に行ったスケジュール設定が有効になりますが、その更新 内容はほかの端末(スマートフォンなど)には通知されません。

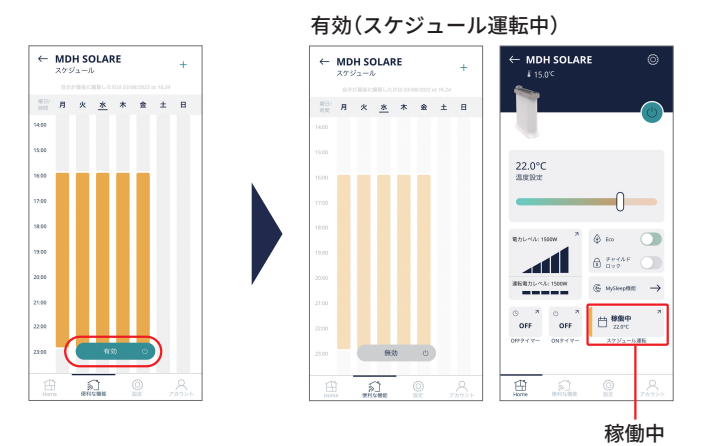

## スケジュール運転を無効にする(解除する)

スケジュール運転画面の「無効」をタップ する

※ スケジュール運転中にヒーター本体で操作を行った場合や、 アプリの温度設定などの操作を行った場合、安全のためスケ ジュールが無効になります。スケジュール運転をする場合は、 再度有効にしてください。

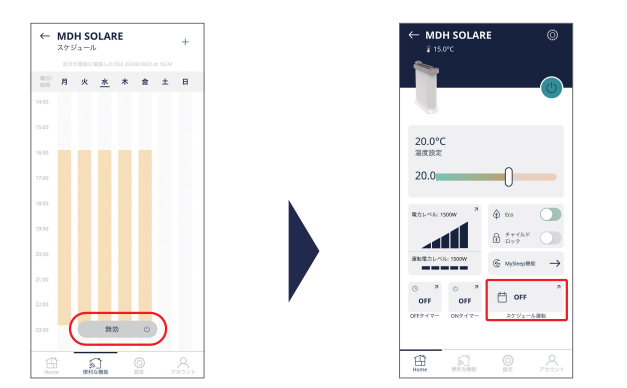

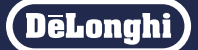

OFF $947-$ 

 $08:00$ (キャンセル

<span id="page-8-0"></span>運転開始(オン)や運転停止(オフ)を予約できます。タイマーは 8時間先まで 15分ごとに設定できます。

#### OFF タイマーを使う

- 例) 8時間後に電源をオフにする場合
- メイン画面で「OFF タイマー」をタップする **1**

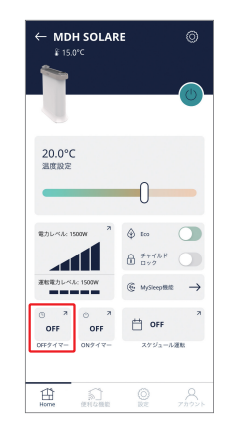

OFF $9$   $47$ -

 $07 - 00$  min

運転停止までの時間を設定し、「設定」を **2** タップする

- ※ OFFタイマーが設定されました。運転停止までの残り時間が 表示されます。
- ※「キャンセル」をタップすると、OFFタイマーが解除されます。 ※「×」をタップすると、メイン画面に戻ります。(OFFタイマー は解除されません)

※ 端末機種やOSによって表示が異なります。

DeLonghi

#### <span id="page-9-0"></span>ON タイマーを使う

例) 8時間後に電源をオンにする場合

メイン画面で「ON タイマー」をタップする **1**

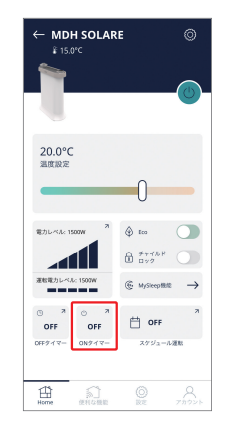

温度を設定し、「次へ」をタップする **2**

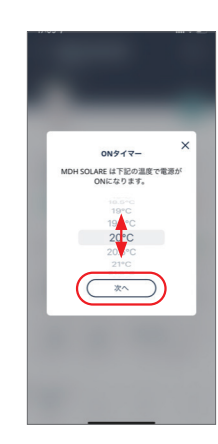

※ 端末機種やOSによって表示が異なります。

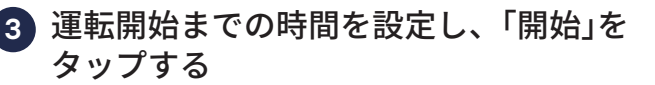

- ※ ONタイマーが設定されました。運転が停止し、運転開始まで の残り時間が表示されます。
- ※ 設定した時間になると、暖房運転を開始します。
- ※ 心を押すとオンタイマーは解除され、すぐに運転を開始します。
- ※「キャンセル」をタップすると、ONタイマーが解除されます。
- ※「×」をタップすると、メイン画面に戻ります。(ONタイマー は解除されません)

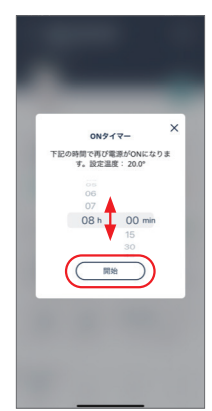

#### <span id="page-10-0"></span>マイスリープ機能について

マイスリープ機能は起床時間と睡眠温度帯を設定するだけで、標準的な睡眠サイクルに合わせて、室 温を自動でコントロールし、睡眠の質を高めるとともに、爽やかな目覚めを促します。Apple Watch を使用する場合、設定後1分あたりの心拍数が 10〜 20BPM下がると室温のコントロールを開始しま す。心拍数が下がらない場合でも、約 10分後に睡眠スケジュール運転を開始します。Apple Watchを 使用しない場合は設定後すぐに睡眠スケジュール運転を開始します。 ※おやすみの直前に設定してください。

#### 例 7時間睡眠の場合:

入眠後、設定温度をレム睡眠に最適な 16℃にまで下げ、起床時間に合わせて設定温度を徐々に上 げることで睡眠の質を向上します。

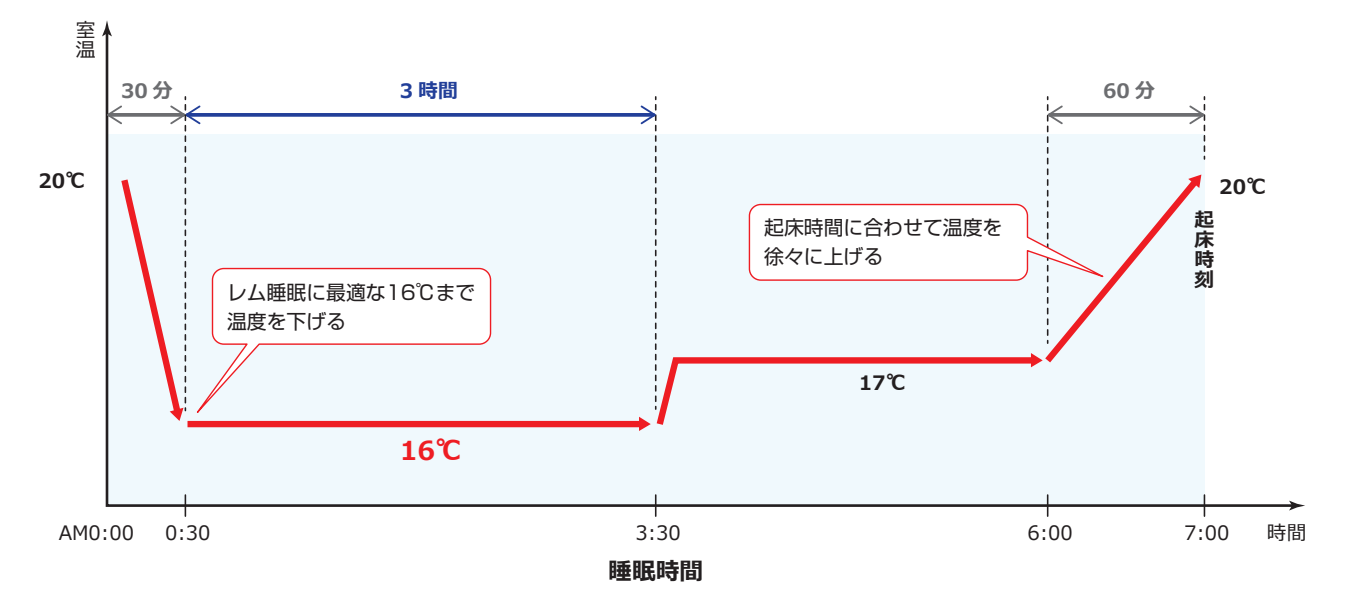

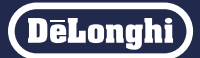

<span id="page-11-0"></span>通常はAppStoreよりアプリをインストールすると、自動でAppleWatchにもアプリがインストールされます。

- ※ iPhoneと AppleWatchをペアリングしてください。
- ※ AppleWatch以外のスマートウォッチには対応していません。
- ※ 最初に AppleWatchにもデロンギコンフォートアプリがインストールされているかご確認ください。インストールされていない場合、下記手 順にてインストールしてください。

## Apple Watch を使用してマイスリープ機能を使う(iOS のみ)

#### ホーム画面で「Watch」をタップする **1** ※ アプリがインストールされている場合、

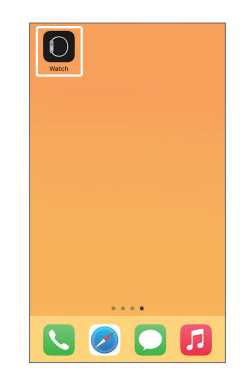

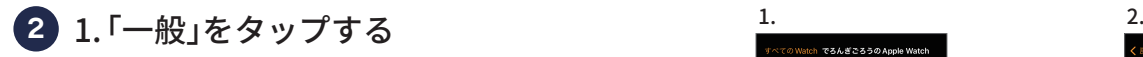

この手順は不要です。

- 2.「App の自動インストール」を タップする
- iPhone で「デロンギ コンフォートアプリ」 **3** をインストールし直す

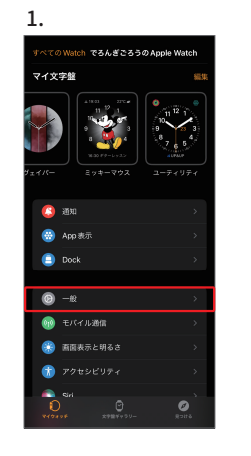

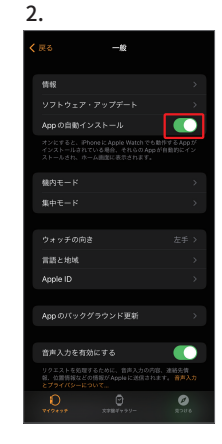

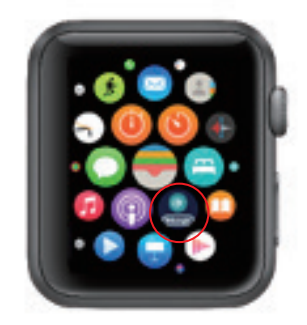

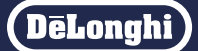

## Apple Watch を使用してマイスリープ機能を使う(iOS のみ)

メイン画面で「MySleep 機能」をタップし、 **4** 左へスワイプする

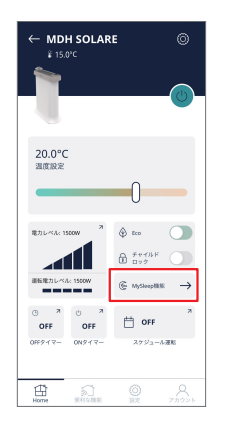

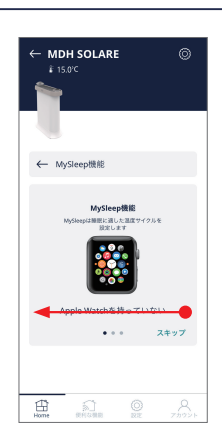

 $\overline{5}$  - キ をタップし、スケジュールを設定し、 「作成」をタップする

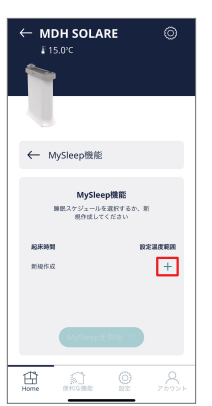

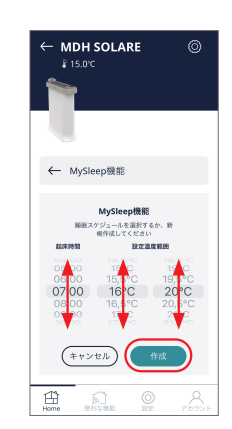

#### <mark>6</mark> 〇 をタップし、「MySleepを開始」をタッ プする

※ 向をタップすると、スケジュールを削除します。

※ MySleepを有効化すると、作成したすべてのスケジュールが 消去されます。 消去して有効化する場合は「有効化」をタップしてください。 ヘルスケアデータのアクセスのポップアップが表示されたら 「心拍数」を許可してください。

※ AppleWatch側との同期が開始されます。

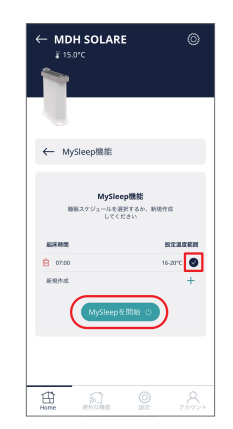

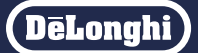

## Apple Watch を使用してマイスリープ機能を使う(iOS のみ)

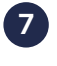

Apple Watch 側の「開始する」を **7** タップする

※ AppleWatchと同期が開始され、設定されます。

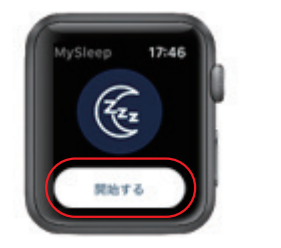

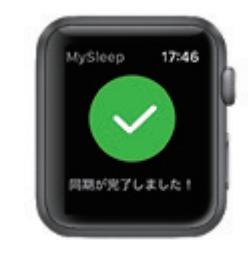

※ AppleWatch側で約 10分間心拍数を計測します。

- ※ 心拍数が 10 20BPM下がったことを検知すると、 就寝したと判断し、睡眠スケジュール運転を開始し、 室温の温度コントロールを開始します。
- ※ 睡眠スケジュール運転中の最初の 3時間は、設定した 最低温度で運転します。
- ※ 10分経っても心拍数が 10 20BPM下がらなかった 場合は、自動的に睡眠スケジュール運転を開始します。

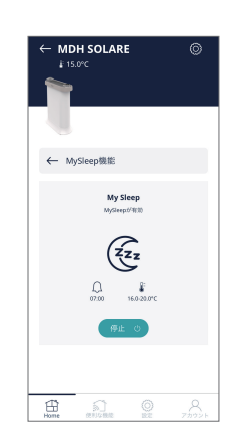

#### **マイスリープ機能を使う つづき**

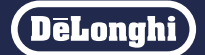

AppleWatchを使用している場合、ヘルスケアデータの心拍数データが睡眠スケジュール運転時に活用 されます。

※ ヘルスケアデータ(心拍数)へのアプリからのアクセスとアップデートを許可します。(初回設定時のみ)

## Apple Watch を使用してマイスリープ機能を使う(iOS のみ)

#### ●ヘルスケアと連動する

ホーム画面で「ヘルスケア」をタップする **1** ※「設定」でもこの操作は可能です。

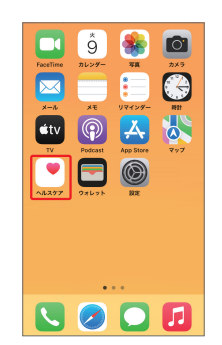

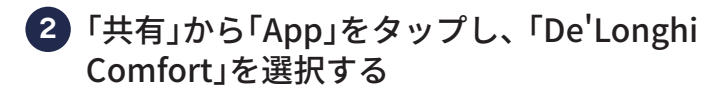

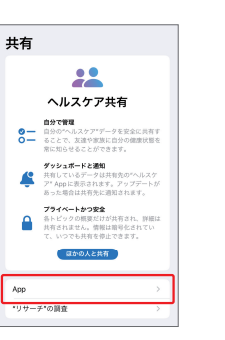

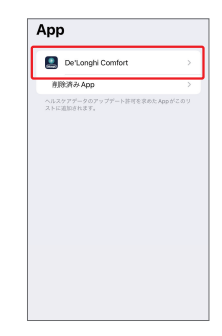

「すべてオンにする」をタップする **3**

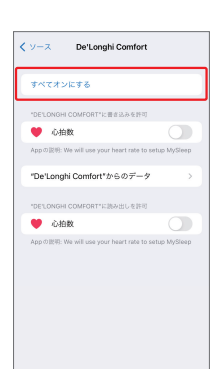

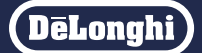

## Apple Watch を使用してマイスリープ機能を使う(iOS のみ)

●マイスリープ機能を終了する

Apple Watch 側の「終了する」を タップする

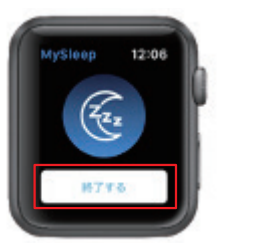

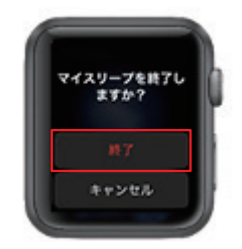

※ 設定されました。

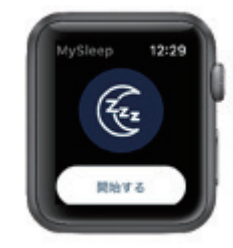

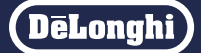

## <span id="page-16-0"></span>Apple Watchを使用しないでマイスリープ機能を使う(iOS/Android)

メイン画面で「MySleep 機能」をタップ **1** する

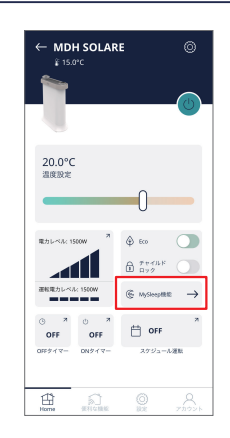

1.「Apple Watch を持っていない」をタップ **2** する

※ この手順は Androidで操作している方には該当しません。

2. 新規スケジュールを作成してから○を タップ、または、実行したい睡眠スケ ジュールの〇をタップする

※ マイスリープ運転中はヒーター本体に 門が点灯します。 ※ 設定を変えたい場合はマイスリープ機能を一旦停止し、 スケジュールを新規作成してください。

- 3.「MySleep を開始」をタップする
	- ※ MySleepを有効化すると、作成したすべてのスケジュー ルが消去されます。
	- ※ 消去して有効化する場合は「有効化」をタップしてくださ い。

※ 設定されました。

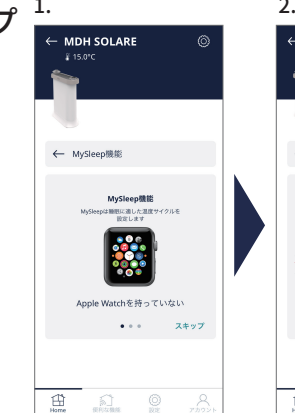

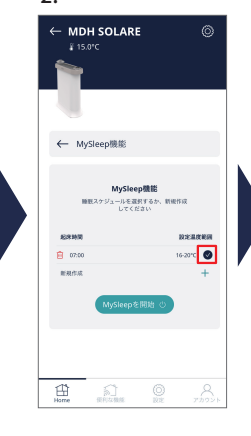

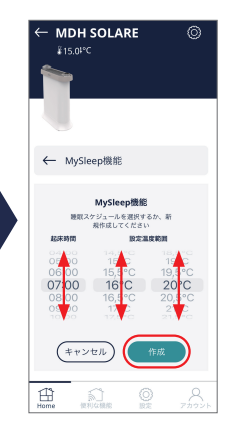

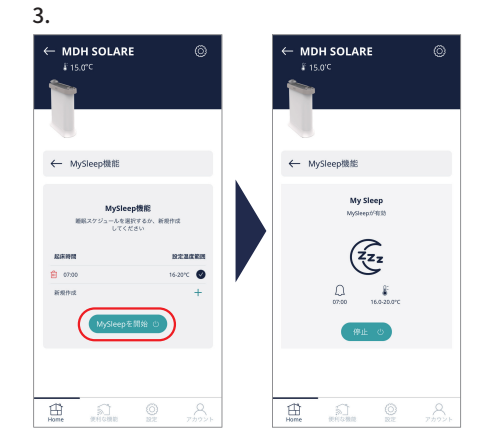

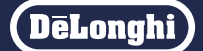

## Apple Watchを使用しないでマイスリープ機能を使う(iOS/Android)

●マイスリープ機能を終了する

「停止」をタップする

※ マイスリープ機能が終了しました。

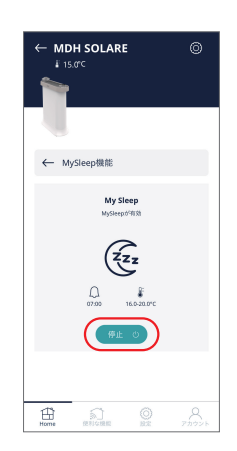

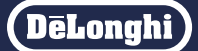

## <span id="page-18-0"></span>設定したスケジュールを削除する

メイン画面で「MySleep 機能」をタップ **1** する

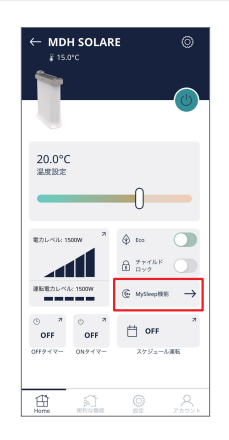

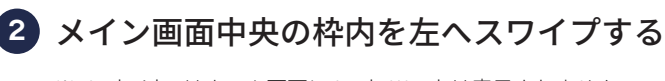

※ Androidではホーム画面に AppleWatchは表示されません。

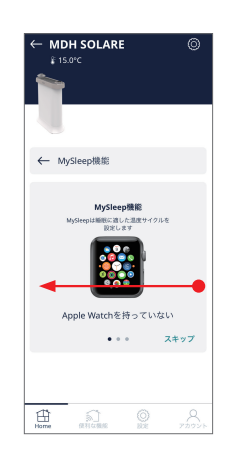

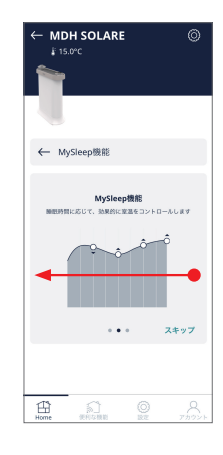

削除したいスケジュールの左にある **3**をタップする

※ スケジュールが削除されました。

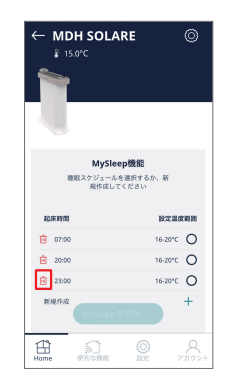

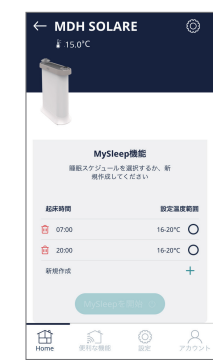

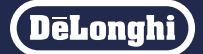

### <span id="page-19-0"></span>GPS 機能について

GPS機能は、自分が今いる場所などの位置情報に基づき、設定した条件に応じてヒーターのオン/オフ を自動的に行うことができます。

〈イメージ図〉

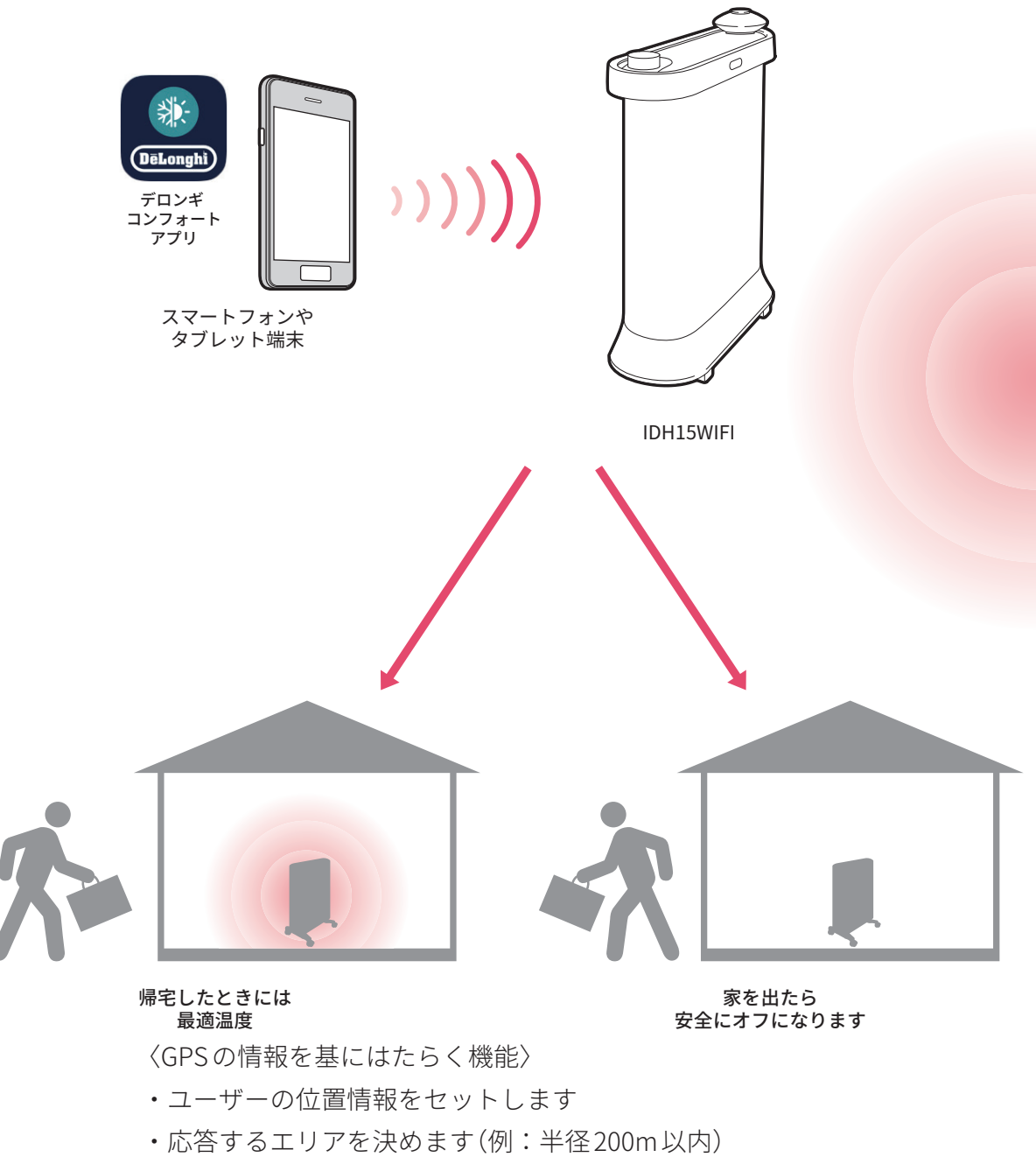

・エリアに入る/出るときのオン/オフ、温度や運転モードを設定します

DeLonghi

<span id="page-20-0"></span>151m〜 150kmの範囲で設定可能です。

## GPS 機能を設定する

はじめに対応端末の「設定」>「アプリ」>「De'Longhi Comfort」>「位置情報」>「常に許可」を選択してください。

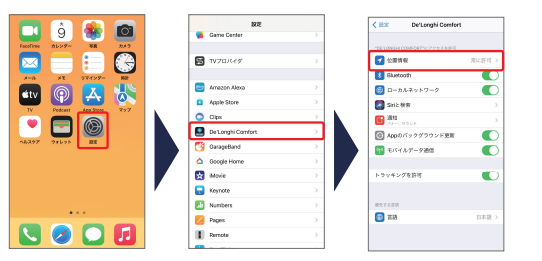

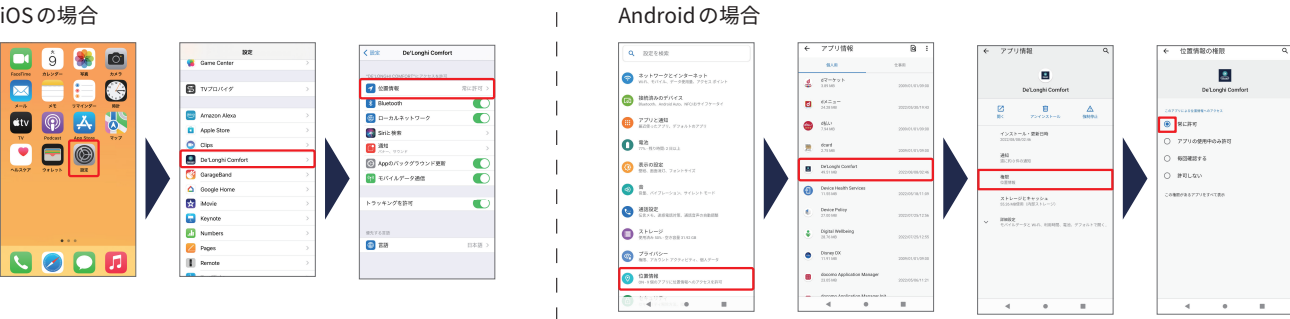

をタップし、「GPS 機能」をタップする **1**

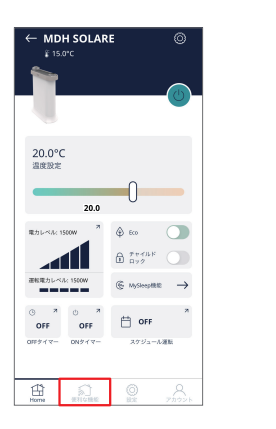

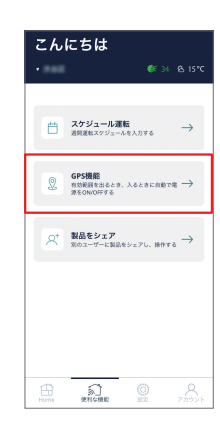

1.GPS 機能を設定したい製品をタップする **2**

- 2. 円の半径をスライドし、有効範囲を設定 する
	- ※ GPS機能が「有効」のときは設定できません。タップして 「無効」にしてください。

GPS有効化 の 無効のとき(タップして有効にする) GPS無効化 心 有効のとき(タップして無効にする)

- ※ 現在地が自動で表示されます。
- ※ クをタップして住所を直接入力することもできます。
- ※ 現在地の住所を直接入力する場合、候補が表示されますの で、適切な住所をタップして選択してください。
- ※ 有効範囲は 151m 〜 150kmです。

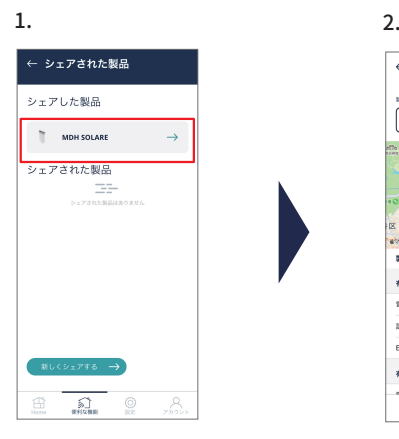

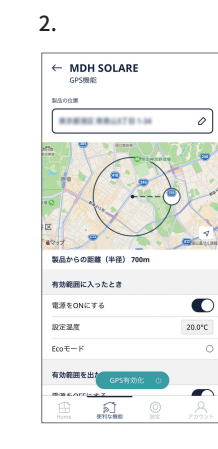

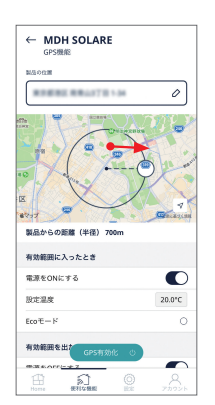

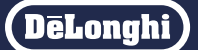

#### GPS 機能を設定する

- 1. 有効範囲に入ったときの「電源を ON **3** にする」をタップする
	- 2.「設定温度」をタップして設定し 「保存」をタップする
		- ※ 温度は 0.5℃刻みで設定できます。 ※ Ecoモードで運転する場合は〇をタップしてくださ い。
- 1. 有効範囲を出たときの「電源を OFF **4** にする」 または「電源を ON にする」 いずれかをタップする
	- 2.「電源を ON にする」を選択した場合 は「設定温度」を設定し「保存」をタッ プする
		- ※ 温度は 0.5℃刻みで設定できます。
		- ※ Ecoモードで運転する場合は〇をタップしてくださ い。

※ 設定が完了しました。

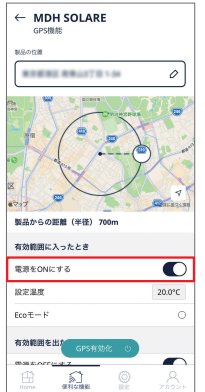

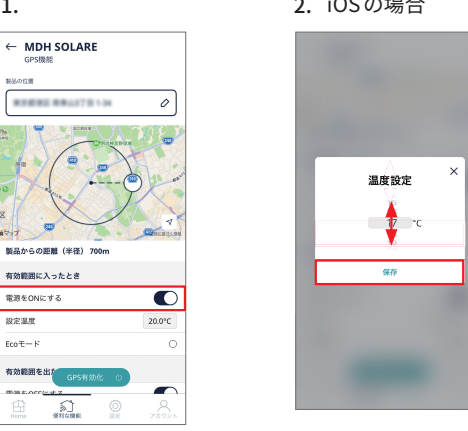

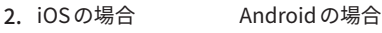

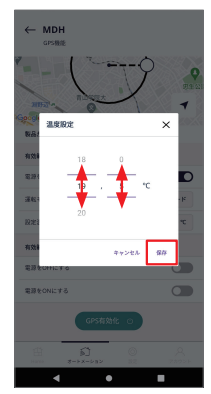

#### $1.$  2. 2. iOSの場合 Androidの場合

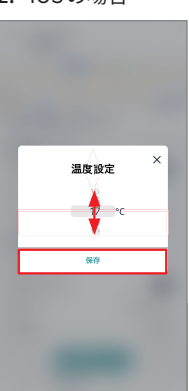

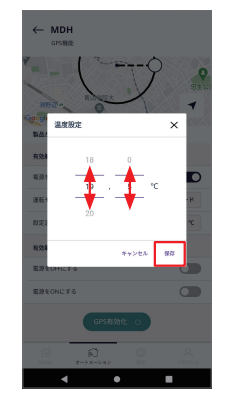

 $\leftarrow$  MDH SOLARE GPS機能<br>有効範囲に入ったとき 電源をONにする  $\overline{\bullet}$ 10分別店  $20.0^{\circ}C$  $F = \mathbb{R}$ 有効範囲を出たとき 電源をOFFにする  $\overline{\bullet}$ 設定温度  $19.0^{\rm o}{\rm C}$  $EcoE - F$  $\bigcap_{n=1}^{\infty}$ 

 $\bullet$ 

 $\epsilon$ 

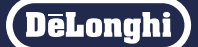

## <span id="page-22-0"></span>GPS 機能を有効にする(使う)

#### 「GPS 有効化」をタップする

- ※ アプリの通知をオンにしている場合、有効範囲に入った/出たな どのGPS機能が働くと通知が表示されます。
- ※ 通知をオン/オフするには「設定」の「通知」をタップし「GPS機能 が有効になりました」をタップしてください。
- ※ 使用環境により、本体の応答へのタイムラグが発生する場合が あります。
- ※ アプリ上の地図表示は目安のため、実際にGPSが反応する位 置と一致しない場合があります。
- ※ 設定範囲に入る場合と出る場合で、反応位置が一致しない場合 があります。
- ※ GPS機能が有効のままでも、本体、および「デロンギコンフォー トアプリ」から操作できます。

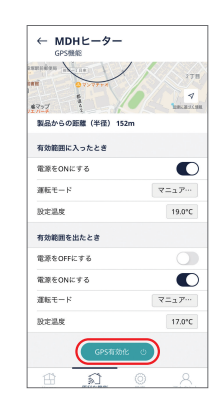

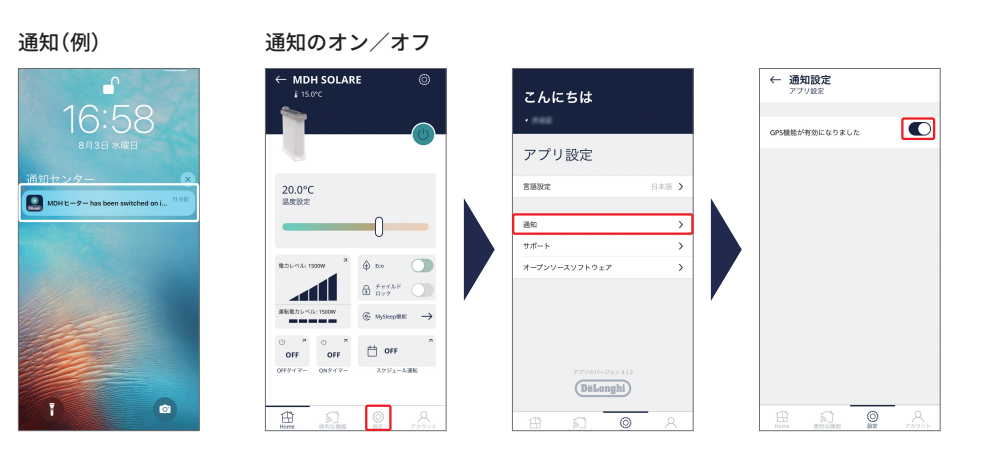

## GPS 機能を無効にする(解除する)

「GPS 無効化」をタップする

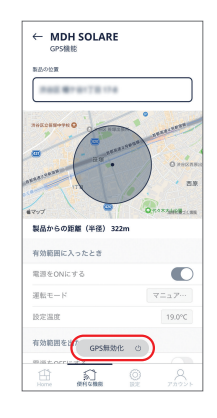

# <span id="page-23-0"></span>**複数の端末で操作する**

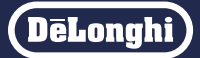

デバイスシェアリングで、家族の別のスマートフォンなど他の端末からもヒーターを操作することができます。

※ あらかじめデロンギコンフォートアプリを共有したい端末(スマートフォンなど)にインストールしてください。またアカウントを登録しログイ ンができる状態にしてください。(初期設定マニュアル 8ページをご参照ください) ※ スケジュールは共有されません。

## デバイスシェアリング

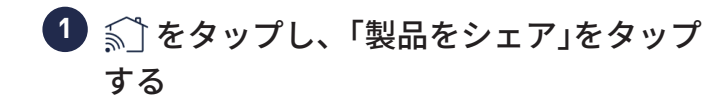

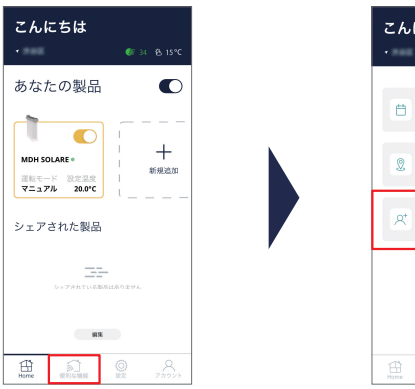

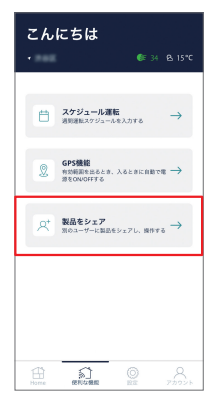

「新しくシェアする」をタップする **2**

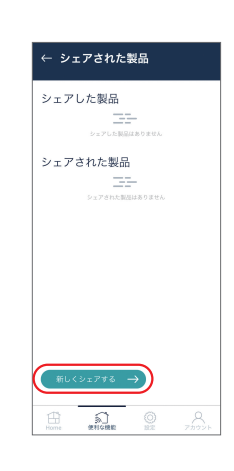

共有したい端末(スマートフォンなど)の **3**デロンギコンフォートアプリに登録した メールアドレスを入力、「シェアする製品」 を選択、「編集権限の有無」を設定し、「送信」 をタップする

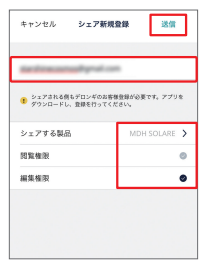

※ 操作している端末と、共有相手の端末にメールが送信されます。 ※ 共有先の端末で、登録済の別のアカウントID、パスワードで ログインしてご使用ください。

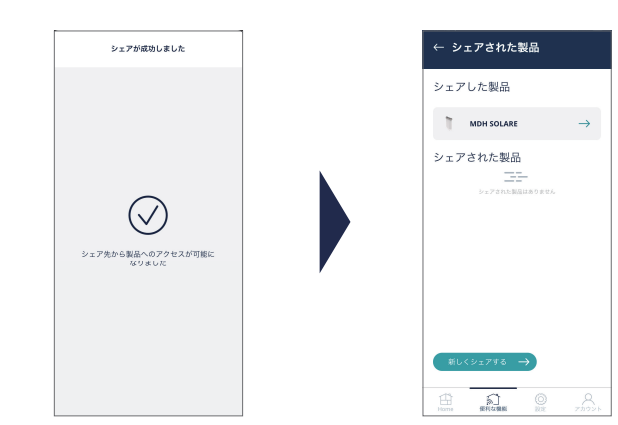

**DeLonghi** 

- <span id="page-24-0"></span>デバイスシェアリングを解除する
- をタップし、「製品をシェア」をタップ **1** する

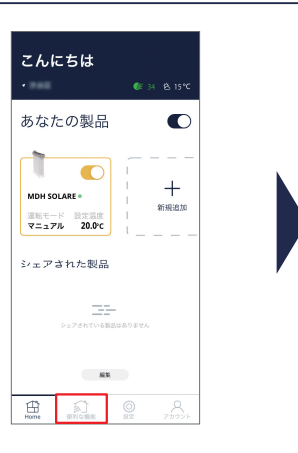

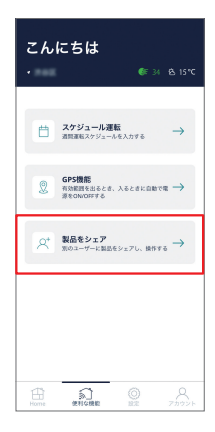

<mark>2)シェアした製品をタップし、シェアを解</mark>除 したいメールアドレスをタップする

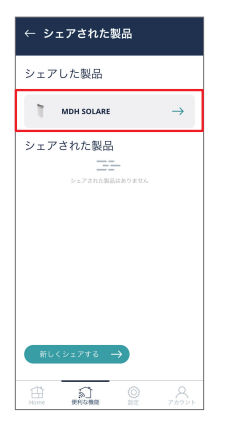

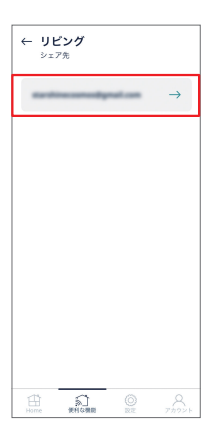

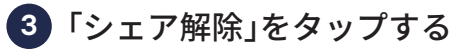

※ デバイスシェアリングが解除されました。

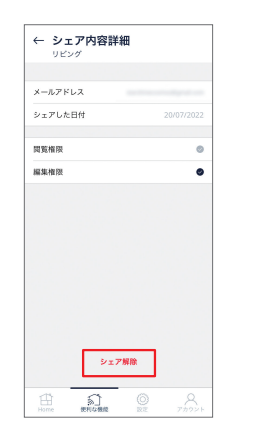

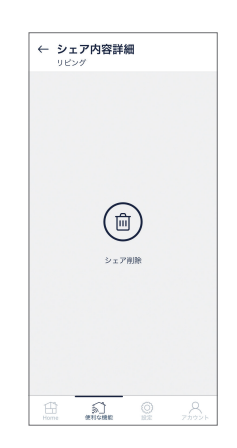

<span id="page-25-0"></span>**その他の機能**

DēLonahi

## ヒーターの名前を変更する

※ スマートスピーカーをご使用の場合は反応しやすい「ヒーター」など短い名前を推奨します。

<mark>1</mark>)名前を変更したいヒーターのメイン画面で © をタップし、「製品の名前」をタップ する

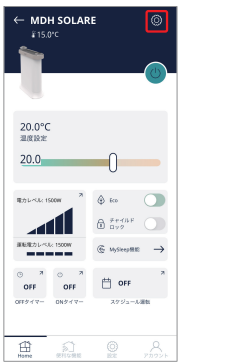

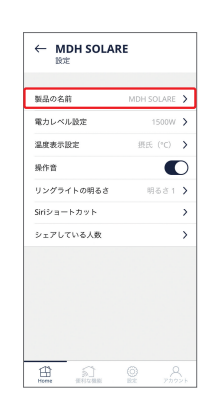

1. をタップする 1. 2. **2**

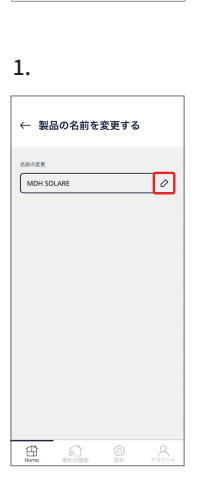

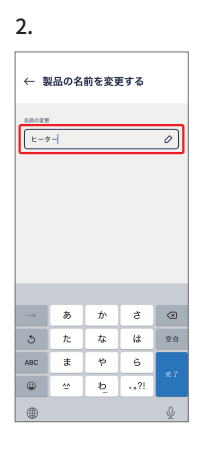

#### 2. 新しい名前を入力する

- ※ 15文字までです。
- ※ 日本語の場合は適切に表示するため 10文字以内をおすすめ します。

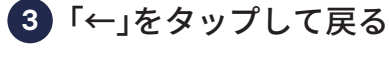

※ アプリの表示が変更されました。

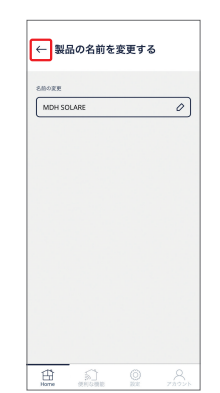

<span id="page-26-0"></span>**その他の機能**

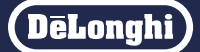

#### 電力レベルを変更する

1)メイン画面で<mark>'ೞ]</mark> をタップし、「電力レベ ル設定」をタップする

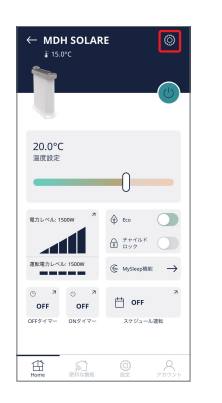

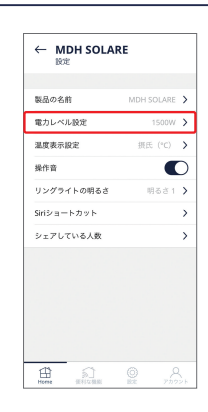

<mark>2)</mark>設定したい電力レベルをタップする

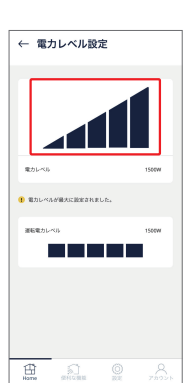

「←」をタップして戻る **3**

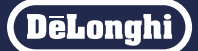

<span id="page-27-0"></span>温度表示を摂氏(℃)と華氏(℉)から選択できます。

#### 温度表示を変更する

<mark>1</mark> メイン画面で <mark>◎</mark> をタップし、「温度表示 設定」をタップする

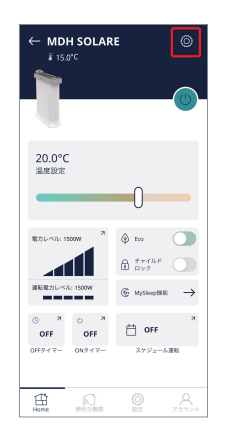

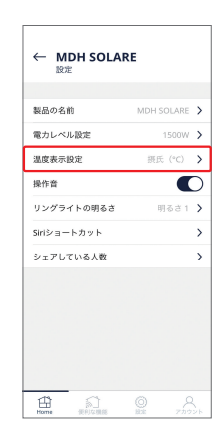

<mark>2</mark> 摂氏(℃)と華氏(℉)のいずれかの ◯ を タップする

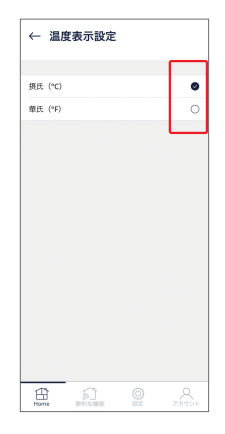

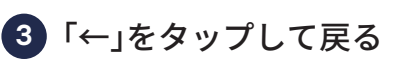

※ アプリの表示が変更されました。

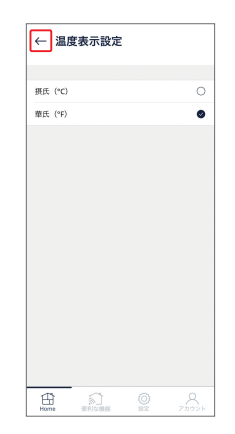

**DeLonghi** 

## <span id="page-28-0"></span>操作音をオン/オフする

<mark>り</mark> メイン画面で <mark>③</mark> をタップし、操作音の ● をタップしてオン/オフを切り替 える

 $\bigcirc$  オン  $\bigcirc$  オフ

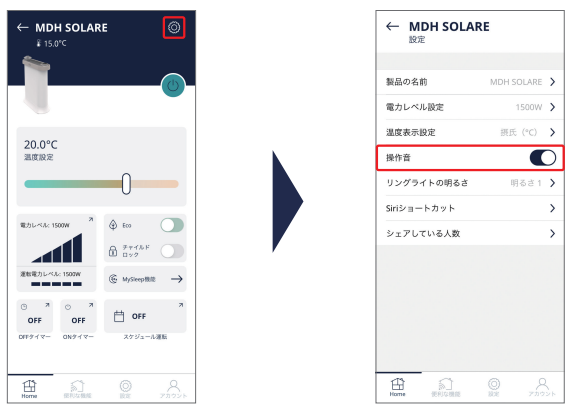

#### リングライトの明るさを変更する

<mark>1</mark> メイン画面で <mark>③</mark> をタップし、「リング ライトの明るさ」をタップする

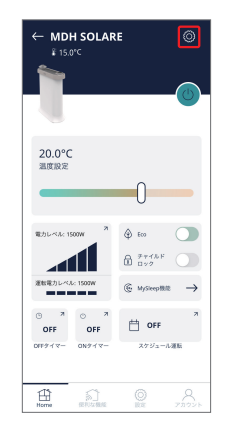

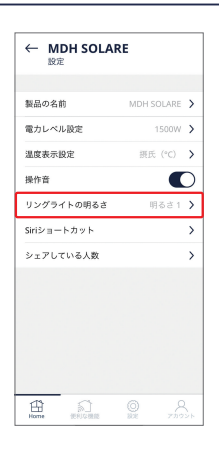

スワイプして明るさを設定する **2**

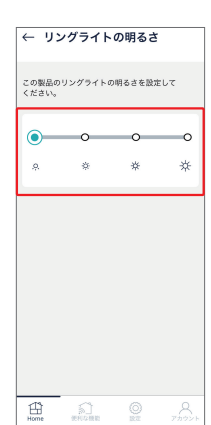

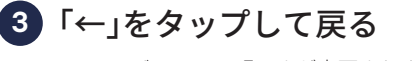

※ リングライトの明るさが変更されました。

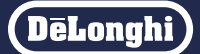

<span id="page-29-0"></span>言語を日本語、英語、チェコ語、ドイツ語、ギリシャ語、スペイン語、フランス語、イタリア語、オランダ語、 ポルトガル語、スロバキア語から選択できます。

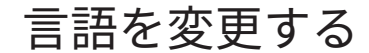

 $\textcolor{red}{\bullet}$  メイン画面から $\textcircled{\tiny{\odot}}}$  をタップし、「言語設 定」をタップする

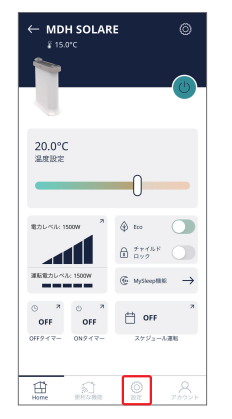

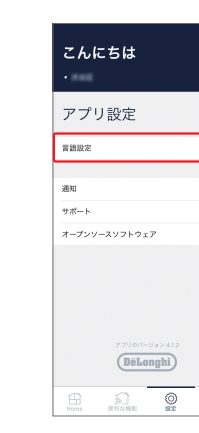

#### 設定したい言語をタップする **2**

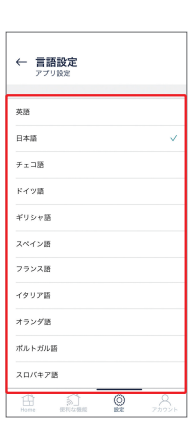

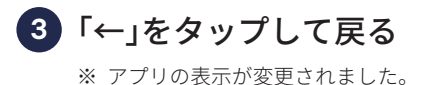

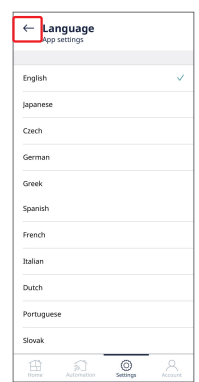

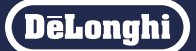

<span id="page-30-0"></span>スマートスピーカーがなくても、iPhoneから「HeySiri」で一部の操作ができます。

## Siri ショートカットを作成する(iOS のみ)

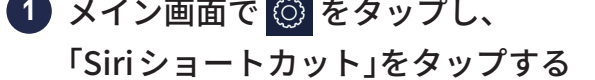

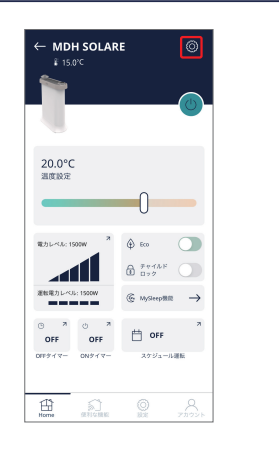

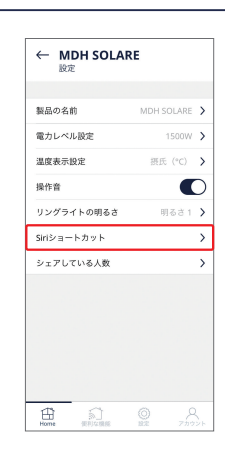

#### 2)追加するショートカットの <del>|</del> をタップ し、「完了」をタップする

- ※ Siriショートカットが作成されました。
- ※ 作成されたショートカットは√、されていないショートカッ トは十が表示されます。
- ※ 作成したショートカットは「ショートカットアプリ」で編集し ます。[\(32ページ\)](#page-31-0)

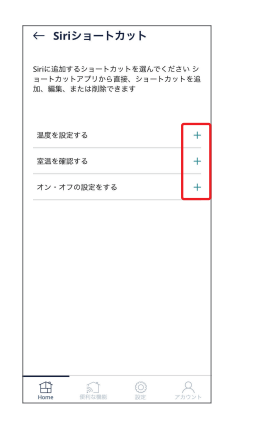

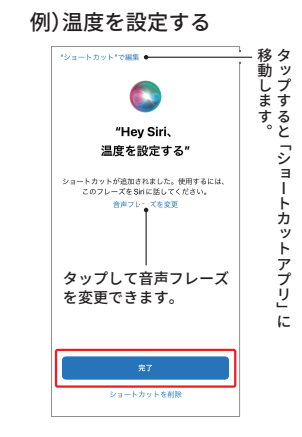

※ ショートカットを作り直したい場合は mm をタップして一旦削 除します。

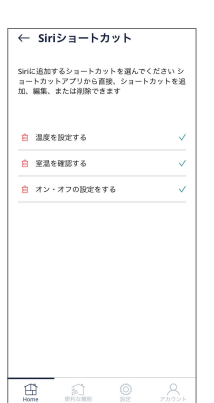

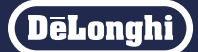

<span id="page-31-0"></span>作成した Siriショートカットは「ショートカットアプリ」で使いやすく編集できます。

#### Siri ショートカットを編集する(iOS のみ)

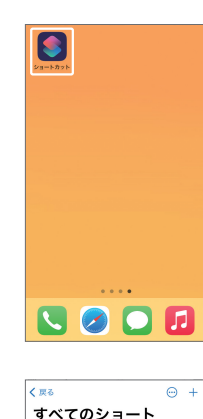

「すべてのショートカット」に作成した **2** ショートカットが表示されるので、編集 したいショートカットの(…)をタップす る

「ショートカット」をタップする **1**

- カット  $\Box$ e  $\overline{a}$  $\mathbf{a}$ ■ スターターショートカット ショートカットなし  $\begin{array}{ccccccccc}\n\bullet & & & & \bullet & & & \bullet & & \bullet\end{array}$
- <mark>3)設定画面が表示されるので、変更したい</mark> 場合は設定する

(例) ・ヒーターをオンにする

●音声フレーズを設定する

◇ をタップし、「名称変更」をタップ して入力し、「完了」をタップする。 (例)ヒーターをオンにして

ヒーターをつけて

●対応するアクションを設定する

青い文字をタップし設定を切り替え、 「完了」をタップする

※ ショートカットとアクションが編集されました。

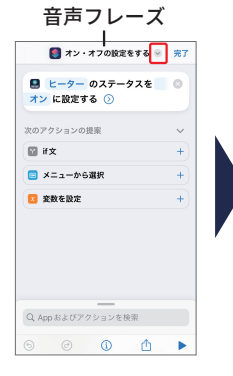

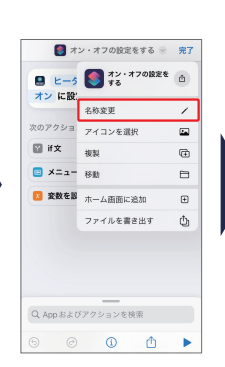

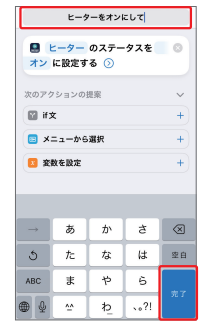

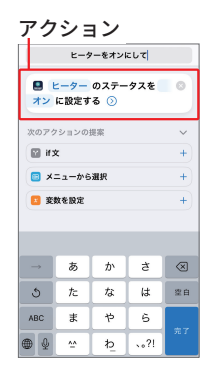

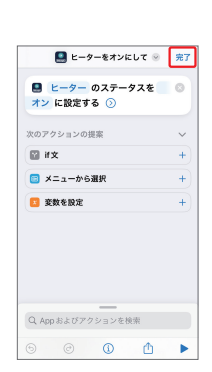

DeLonghi

<span id="page-32-0"></span>Siriショートカットには1つのコマンドのみ設定できます。オンとオフを設定したい場合は、ショートカッ トを複製してそれぞれ設定する必要があります。

## Siri ショートカットを複製/削除する(iOS のみ)

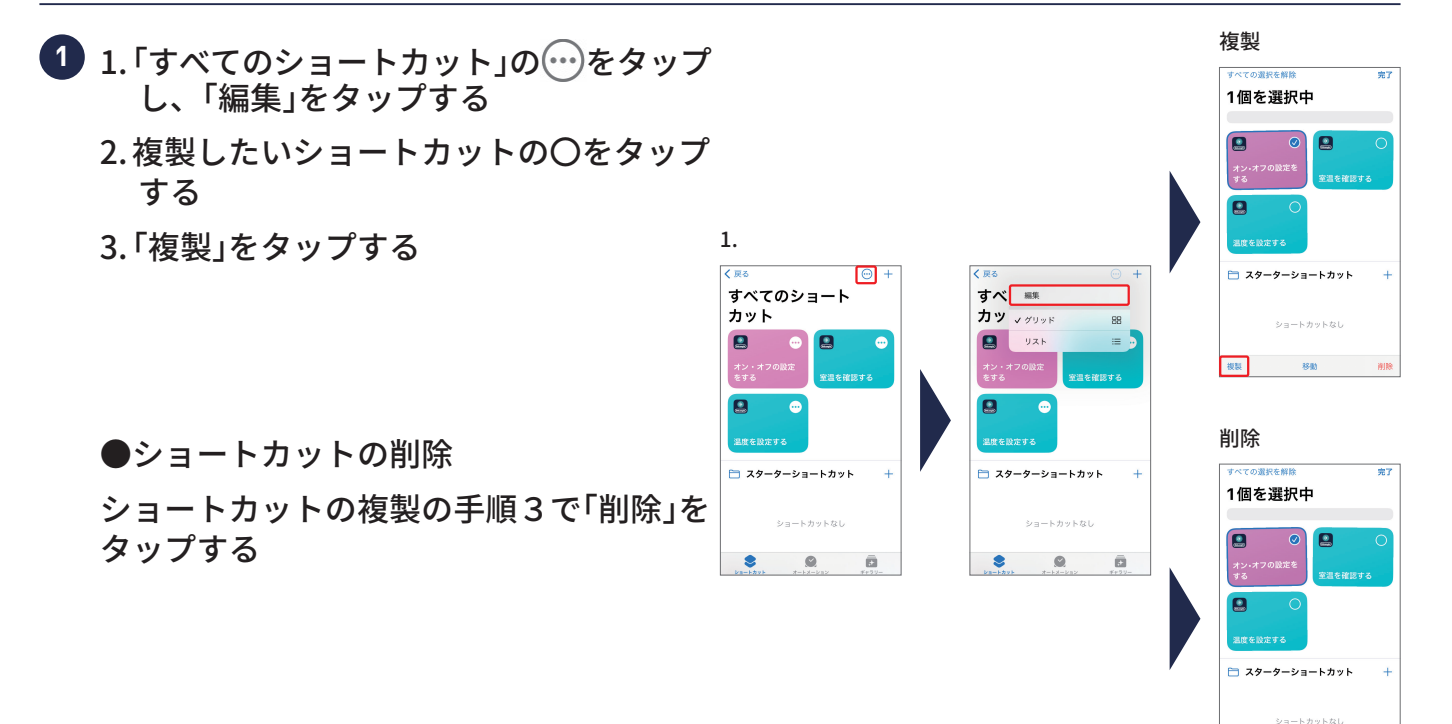

※ 各ショートカットを長押ししてリストを表示することでも、 複製/削除できます。

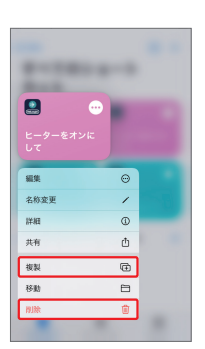

sa

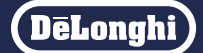

## <span id="page-33-0"></span>音声コントロールで Siri ショートカットを使う(iOSのみ)

1)"Hey Siri<sup>"</sup>で Siri を呼び出し、設定した 音声フレーズを伝える

※ Siriの呼び出し方法は「設定」→「Siriと検索」で設定できます。 設定に合わせて呼び出してください。

(例) ・Hey Siri ヒーターをつけて/消して

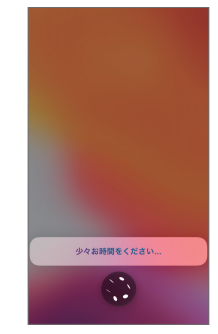

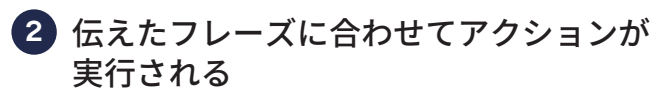

※「少々お時間をください」と表示される場合があります。

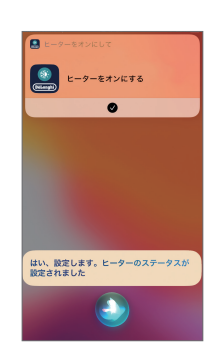